# **COMBI SCAN USB 19200**

**User's manual**

Version 1.0

# **Thank you**

Thank you very much for purchasing this product from the Trust range. We wish you hours of fun with it. Please read this manual carefully before using the product.

# **Registration**

Register your purchase now at the Trust Internet site (www.trust.com) and you could win one of the fabulous prizes. The web site is also the place to look for dealer addresses, comprehensive product information, drivers, and FAQ (Frequently Asked Questions) sheets.

# **Copyright Statement**

No part of this manual may be reproduced or transmitted, in any form or by any means, electronic or mechanical, including photocopying, recording, or information storage and retrieval systems, for any purpose other than the purchaser's personal use, without the prior written permission of the manufacturer.

# **Disclaimer Statement**

The manufacturer specifically disclaims all warranties, either express or implied, including but not limited to implied warranties of merchantability and fitness for a particular purpose, with respect to the software, the product manual(s) and written materials, and any other accompanying hardware. The manufacturer reserves the right to revise or make improvements to its product at any time and without obligation to notify any person of such revisions or improvements.

In no event shall the manufacturer be liable for any consequential or incidental damages, including any loss of business profits or any other commercial damages, arising out of the use of its product.

\* All company or product names are trademarks or registered trademarks or service marks of their respective owners.

01 UK 11255 COMBI19200.doc

# **Contents**

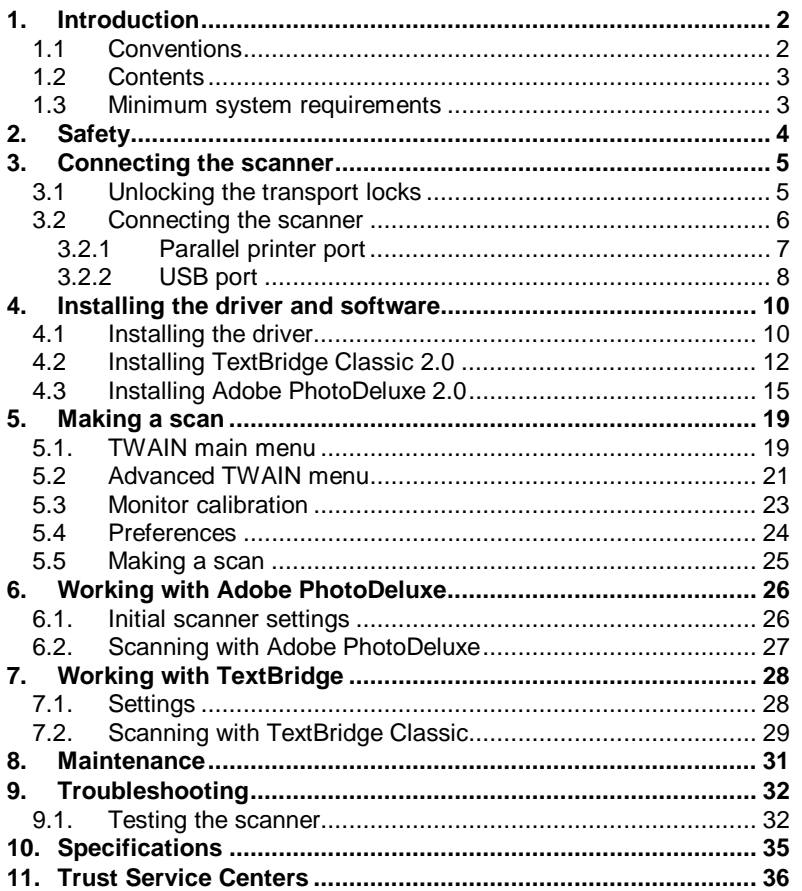

# **ENGLISH**

# **1. Introduction**

This manual is intended for users of the Combi Scan USB 19200 scanner. No previous knowledge is required for installation and use of this product.

**Note:** This scanner will not work with MS-DOS, Windows 3.1x/NT3.x, or Apple Macintosh computers.

**If you have any questions after reading this manual, please contact one of the Trust service centres. You will find information on the service centre nearest to you at the back of this manual. You can also visit the Trust website (www.trust.com) for support, comprehensive product information, drivers, and FAQ (Frequently Asked Questions) sheets.**

#### **1.1 Conventions**

This manual uses the following layout conventions for instructions:

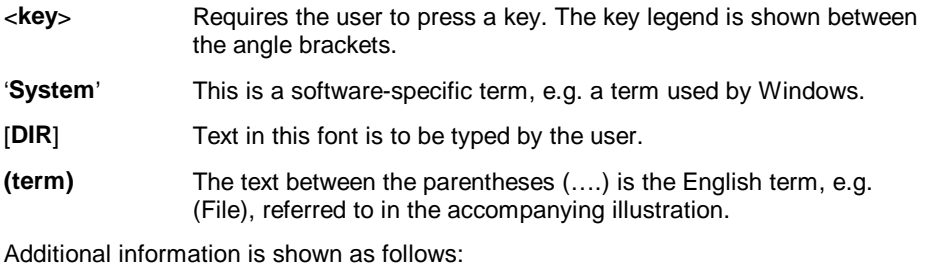

**Note:** Switch off the computer before connecting the scanner

The examples assume that your computer system has assigned the letter "D" to your CD-ROM drive. If your computer uses a different drive designation for your CD-ROM drive, e.g. "E", replace "D" in the text with "E".

#### **1.2 Contents**

Check the package contents before reading the instructions. You should find the following:

- Scanner
- Power supply adapter
- Interface cable
- EPP-USB conversion cable
- CD-ROM with drivers, applications, and user's manual
- CD-ROM Adobe PhotoDeluxe 2.0
- Quick Installation Manual

#### **1.3 Minimum system requirements**

- IBM compatible PC with Pentium 100MHz CPU and 16 MB RAM
- Microsoft Windows 95, 98 or Windows NT 4.0
- Printer port (EPP) for Windows 95, 98 or NT4.0
- USB port for Windows 98
- Hard disk drive with at least 60 MB free disk space (for installation)
- 4X CD-ROM drive

## **2. Safety**

Read the following instructions carefully before use:

- 1. Disconnect any power plugs from the mains supply before cleaning the equipment.
- 2. Do not use this equipment in humid environments like bathrooms, damp cellars, swimming pools, etc.
- 3. Make sure nothing is placed on the power supply lead.
- 4. Do not insert any objects into the slots in the equipment's casing.
- 5. Do not attempt to repair this equipment yourself.
- 6. If any of the following conditions occur, remove the power plug from the mains supply and have the equipment serviced by qualified personnel:
	- a) the power lead or plug have become damaged or worn;
	- b) liquid has entered the equipment;
	- c) the equipment has been dropped, and/or the casing has become damaged;
- 7. Do not place this product in direct sunlight. Exposure to direct sunlight or excessive heat can damage the product.

# **3. Connecting the scanner**

#### **3.1 Unlocking the transport locks**

The scanner has 2 locks to prevent damage during transport. Before the scanner can be used, these must be unlocked.

1. The first lock is on the front of the scanner. Slide the lever to the left to unlock (see Figure 1).

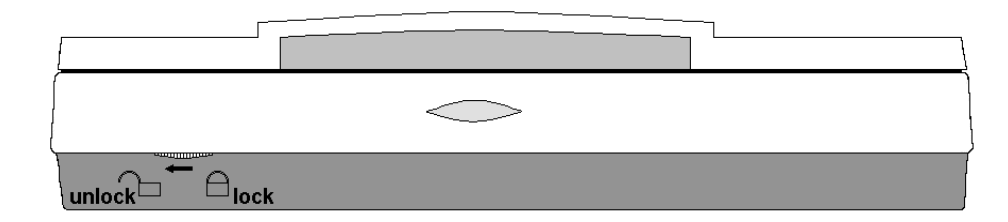

#### **Figure 1: Unlocking the transport locks**

2. The second lock is on the underside of the scanner. Turn the knob a quarter turn counterclockwise to unlock (see Figure 2).

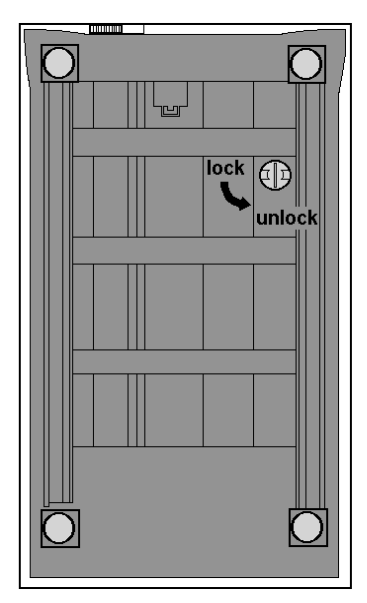

**Figure 2: Unlocking the transport locks**

#### **3.2 Connecting the scanner**

If you use Windows 95 or Windows NT4, you need to connect the scanner to your computer's printer port.

To do so, see section 3.2.1.

If you use Windows 98, you can connect the scanner to either the printer port or the USB port on your computer.

We recommend, however, that you use the USB port in order to avoid problems with your printer.

See section 3.2.2.

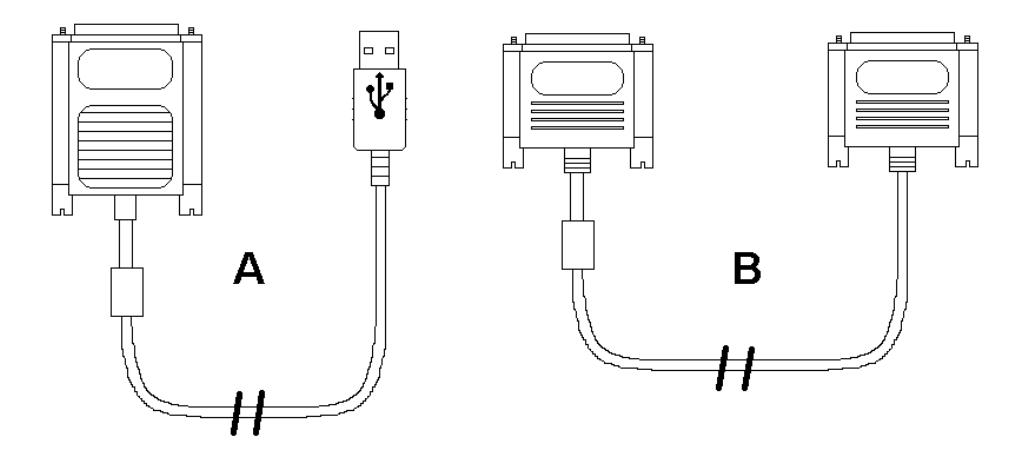

**Figure 3: USB cable (A) and Parallel cable (B)**

#### **3.2.1 Parallel printer port**

- 1. Switch off the computer and any peripheral equipment.
- 2. Disconnect the power plug from the mains supply.
- 3. Disconnect the printer cable plug from the parallel port at the back of the computer (if any).
- 4. Connect the printer cable (if any) to the 'Printer' connection at the back of the scanner (connector A, Figure 4).
- 5. Remove the interface cable from the packaging (Figure 3, cable B) and connect it to your computer's parallel port.
- 6. Connect the other end of the cable to the 'Host' connection on the scanner (connector B, Figure 4).
- 7. Connect the power supply adapter to the scanner (connector C, Figure 4).
- 8. Connect the power supply adapter to the mains supply.
- 9. Connect the computer power plug to the mains supply.

Your scanner (and printer) are now connected and you are read to start installing the driver and applications. You may need to reinstall your printer. Go to chapter 4.

#### **Note:** The driver switches the scanner on and off automatically. For this reason, the scanner does not have an on/off switch.

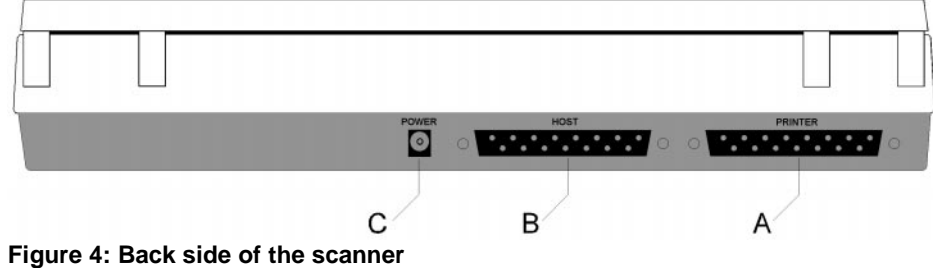

#### **3.2.2 USB port**

**Note:** Your printer may not be attached to the scanner's daisychain port if you are using the USB connection.

- 1. Start Windows 98
- 2. Insert the CD-ROM supplied into your CD-ROM drive.
- 3. Insert the EPP-USB conversion cable (Figure 3, cable A) into a free USB connection on your computer. Windows will indicate that new hardware has been found.
- 4. Click on 'Next'. A new window will pop up (see Figure 5).

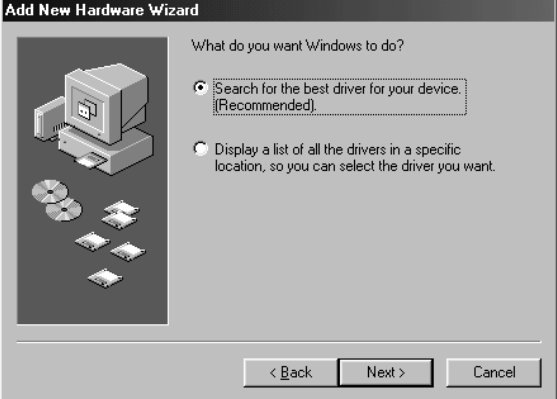

**Figure 5: Searching for the best driver**

5. For the first option select 'Search for the best driver for your device (Recommended)' and then click on 'Next'. A new window containing 4 options will pop up (see Figure 6).

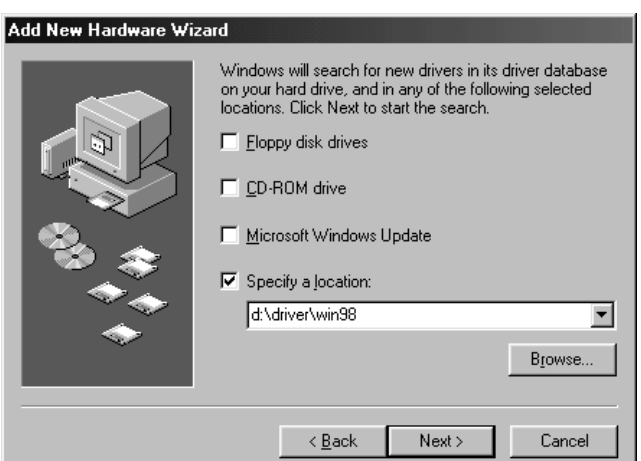

**Figure 6: Specifying a driver location**

- 6. Choose the last option: 'Specify a location'.
- 7. On the command line, type 'D:\DRIVER\WIN98' and click on 'Next'. Windows will now indicate that a 'Trust Combi Scan USB 19200' has been found.
- 8. Click on 'Next'. A number of files will now be copied to your hard disk. Windows may announce that no files have been found. If so, specify 'D:\DRIVER\WIN98'.
- 9. Click on 'Finish' to complete the installation of the EPP-USB conversion cable.
- 10. Connect the EPP-USB conversion cable to the 'Host' connection on the scanner (see Figure 4, connector B).
- 11. Connect the power supply adapter cable to the scanner (Figure 4, connector C).
- 12. Connect the power supply adapter to the mains.

**ENGLISH** 

## **4. Installing the driver and software**

#### **4.1 Installing the driver**

In order for you to be able to use your scanner under Windows, the TWAIN driver and applications software must first be installed.

Close any active programs before installing the software.

- 1. Start Windows.
- 2. Insert the application CD-ROM supplied into your CD-ROM drive.
- 3. Using the mouse, click on 'Start' and select 'Run'.
- 4. On the command line, type [D:\SETUP.EXE]. Next, click on 'OK' (see Figure 7).

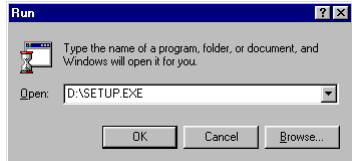

**Figure 7: Installing in Windows 95, 98 and NT 4**

5. Using the mouse, select your preferred language for the installation (English, French, German, Italian, Spanish, Portuguese, or Dutch) (see Figure 8). After you have selected your preferred language, a screen like the one shown in Figure 9 will appear.

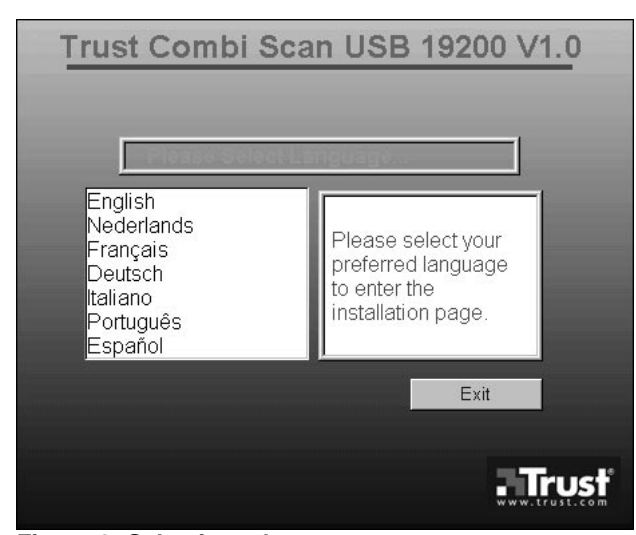

**Figure 8: Selecting a language**

Trust Combi Scan USB 19200 V1.0 Scanner Driver Parallel Scanner Driver USB **TextBridge** Acrobat Readuer Manual Exit . Trust

A window like the one shown in Figure 10 will pop up.

6. Click on 'Scanner Driver Parallel' if the scanner is connected to the printer port. Click on 'Scanner Driver USB' if the scanner is connected to the USB port.

**ENGLISH** 

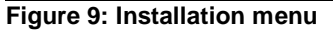

7. Click on 'Next'. The driver will now be installed.

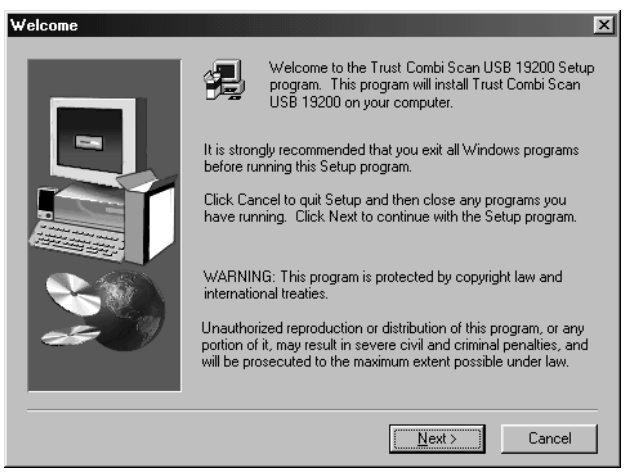

**Figure 10: Installing the driver**

The TWAIN driver has not been installed. Proceed with section 4.2 to install TextBridge Classic 2.0.

#### **4.2 Installing TextBridge Classic 2.0**

After the driver installation, the installation menu will remain visible (see Figure 9). If this is not the case, repeat steps 1 to 5 from section 4.1. Proceed as follows to install TextBridge.

1. In the installation menu (see Figure 9), click on 'Textbridge'. A window like the one shown in Figure 11 will pop up.

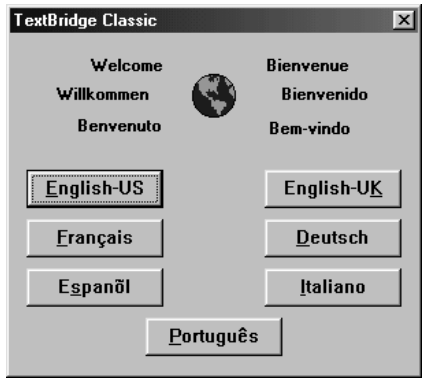

**Figure 11: Selecting a language**

2. Select the language for TextBridge Classic (US English, UK English, French, Spanish, Italian, or Portuguese). A window like the one shown in Figure 12 will pop up.

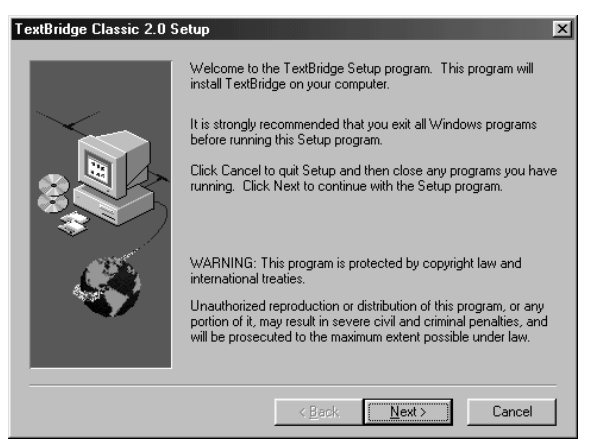

**Figure 12: Installing TextBridge Classic 2.0**

3. Click on 'Next'. A window like the one shown in Figure 13 will appear.

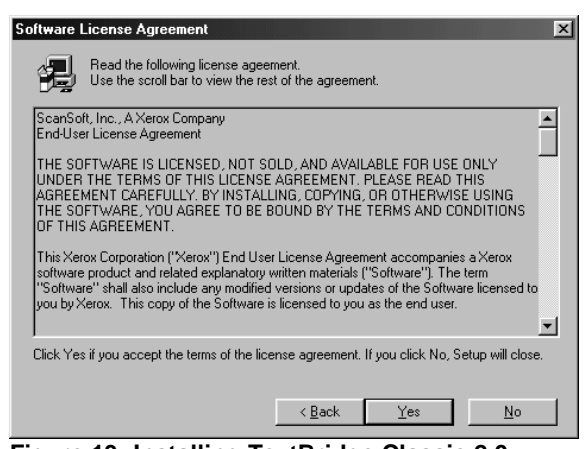

#### **Figure 13: Installing TextBridge Classic 2.0**

4. Click on 'Yes' to accept the license agreement and continue with the installation. A window like the one shown in Figure 14 will be displayed.

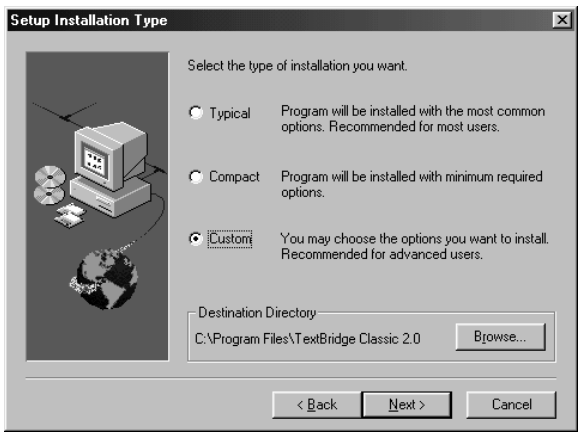

**Figure 14: Installing TextBridge Classic 2.0**

- 5. Click on 'Custom', so that a bullet appears in the box.
- 6. Click on 'Next' to select the language you wish to use for OCR. A new window will pop up.

7. Click on 'Language packs' to select the languages to use (see Figure 15).

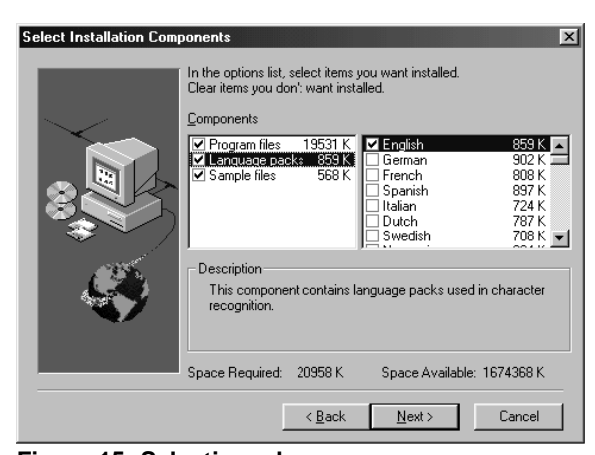

**Figure 15: Selecting a language**

- **Note**: You will be able to recognise text only in the languages you select at this point. Once the installation has been completed, you will be able to add other languages for OCR.
- 8. Click on 'Next' to continue with the installation of TextBridge Classic. A new window about the registration of TextBridge will pop up.
- 9. Click on 'Next'. A window about product registration will pop up.
- 10. Click on 'Cancel'. You will asked whether you wish to cancel the product registration.
- 11. Click on 'Cancel'. You are asked to confirm the cancellation of the product registration.
- 12. Click on 'OK' to complete the installation of TextBridge Classic.
- 13. Click on 'OK' to restart your computer.

You have now completed the installation of TextBridge Classic 2.0. Proceed with section 4.3 for the installation of Adobe PhotoDeluxe 2.0.

#### **4.3 Installing Adobe PhotoDeluxe 2.0**

Adobe PhotoDeluxe 2.0 is a program that will enable you to scan and edit images. Follow the instructions below for the installation of PhotoDeluxe.

- 1. Insert the 'Adobe PhotoDeluxe' CD-ROM into the CD-ROM drive.
- 2. Using the mouse, click on 'Start'. Select 'Run' if the installation does not start automatically.
- 3. On the command line, type [D:\AUTORUN.EXE] and click on 'OK'. A window like the one shown in Figure 16 is displayed.

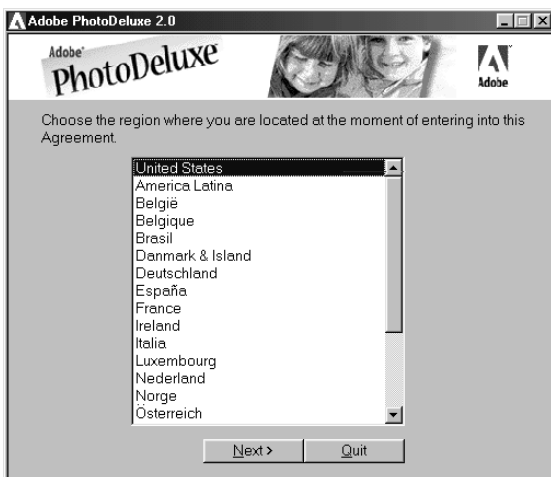

**Figure 16: Selecting a language**

**ENGLISH** 

4. Select your preferred language and click on 'Next'. A window like the one shown in Figure 17 will appear.

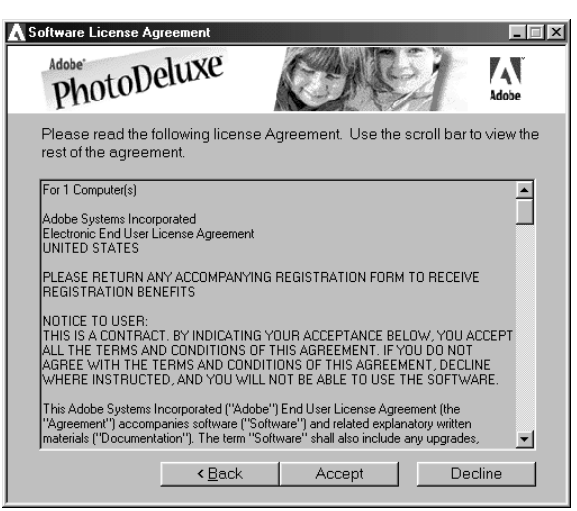

**Figure 17: Licence agreement**

5. Click on 'Accept' to accept the license agreement and continue with the installation. A window like the one shown in Figure 18 will appear.

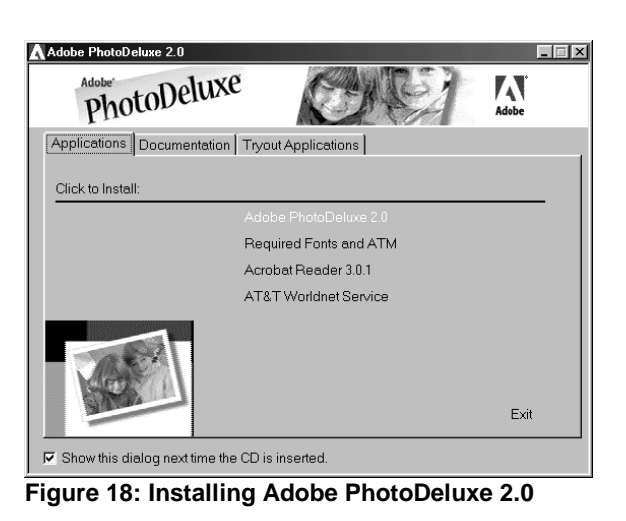

6. Click on 'Adobe PhotoDeluxe 2.0' to start the installation.

7. In the next screen, click on 'Next'. A window like the one shown in Figure 19 will appear.

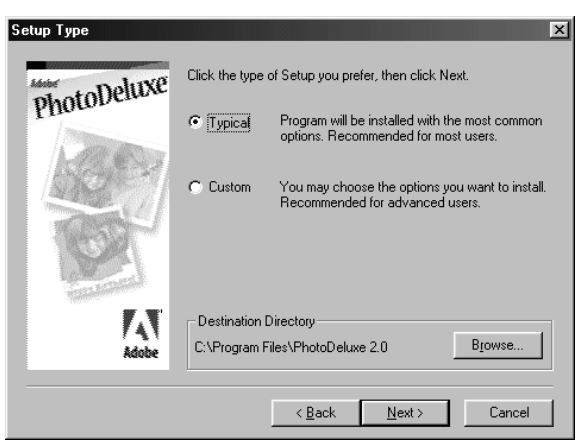

# **ENGLISH**

**Figure 19: Installing Adobe PhotoDeluxe 2.0**

8. Select 'Typical' and click on 'Next' to continue. A window like the one shown in Figure 20 will appear.

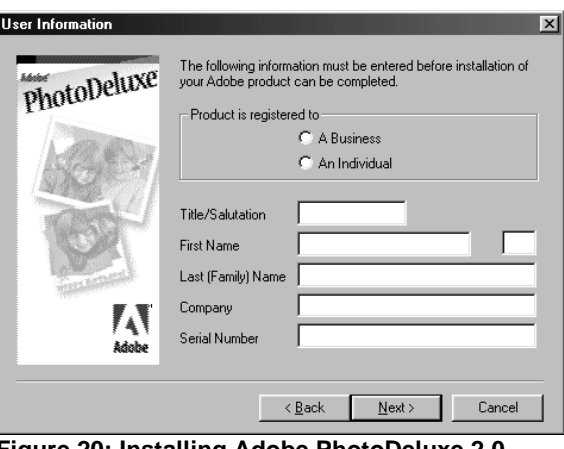

**Figure 20: Installing Adobe PhotoDeluxe 2.0**

9. You are prompted to enter information in this window. The serial number can be found on the CD-ROM box. Click on 'Next' to continue.

10. The next screen will ask you to confirm the information you have provided. Click on 'Yes'. A window like the one shown in Figure 21 will appear.

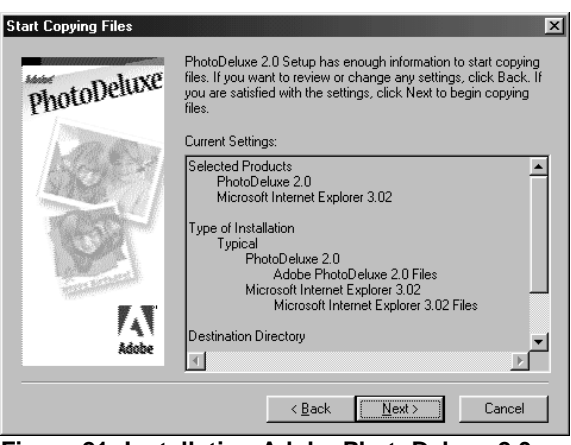

**Figure 21: Installation Adobe PhotoDeluxe 2.0**

10. Click on 'Next'. A window like the one shown in Figure 22 will appear.

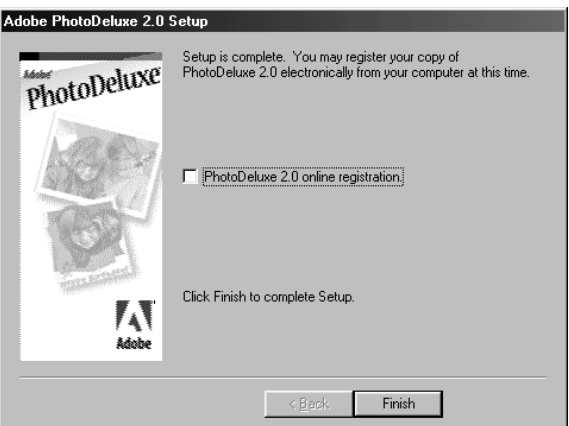

**Figure 22: Installing Adobe PhotoDeluxe 2.0**

- 11. Disable the on-line registration option for PhotoDeluxe (see Figure 22). Click on 'Finish' to complete the installation.
- 12. Click on 'OK' to restart your computer.

You have now completed the installation of Adobe PhotoDeluxe 2.0. If you have a modem, you can register the software on-line after installation. For instructions, refer to the software manual supplied on the CD-ROM. Refer to the next sections for instructions on using the scanner and the applications.

# **5. Making a scan**

To make a scan with the scanner, open the TWAIN dialog box. You can open the TWAIN dialog box by selecting it from the Windows Start menu, or by selecting it from a TWAIN compatible application.

For instructions on how to select the scanner and start TWAIN, refer to the manual of the application you plan to use.

**ENGLISH** 

#### **5.1. TWAIN main menu**

Go to 'Start - Programs - Trust Combi Scan USB 19200' and select 'Trust Combi Scan USB 19200'. The TWAIN dialog box is displayed (see Figure 23).

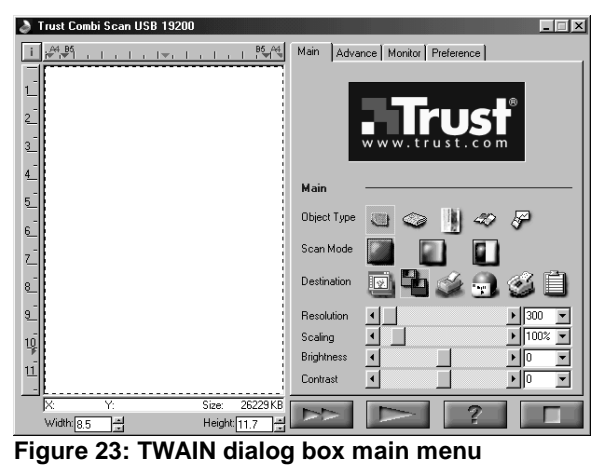

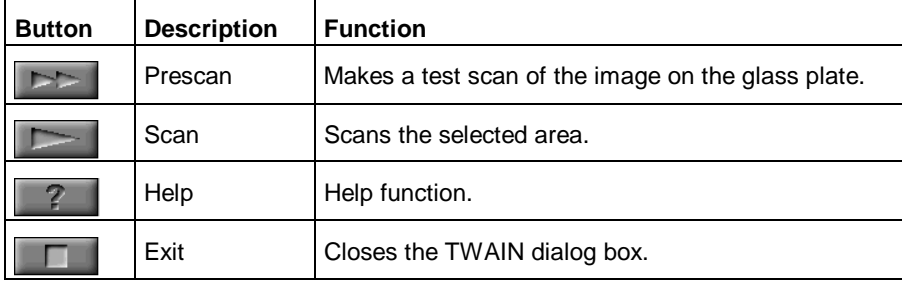

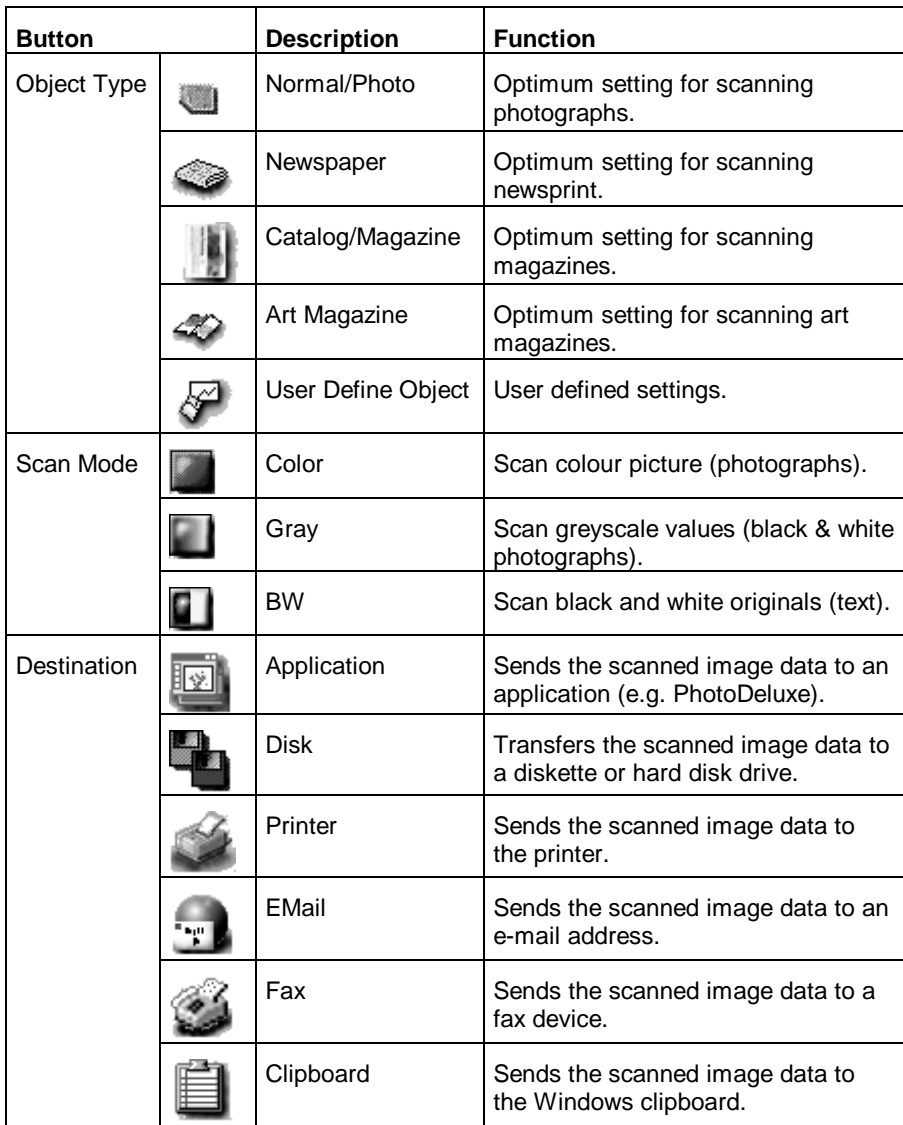

20

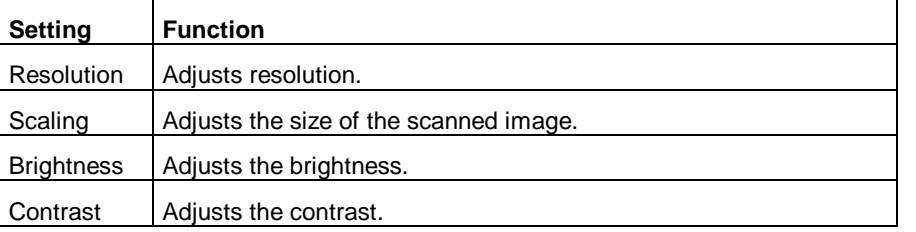

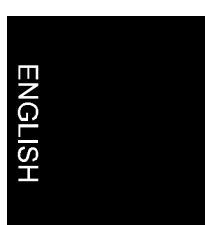

#### **5.2 Advanced TWAIN menu**

In the TWAIN dialog box (see Figure 23) click on the 'Advanced' tab. A window like the one shown in Figure 24 will pop up.

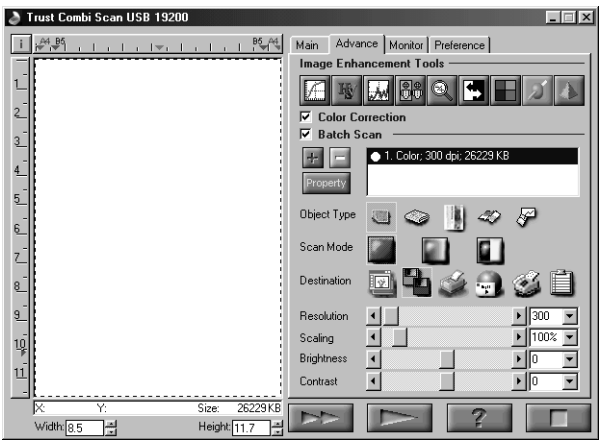

**Figure 24: Advanced TWAIN menu**

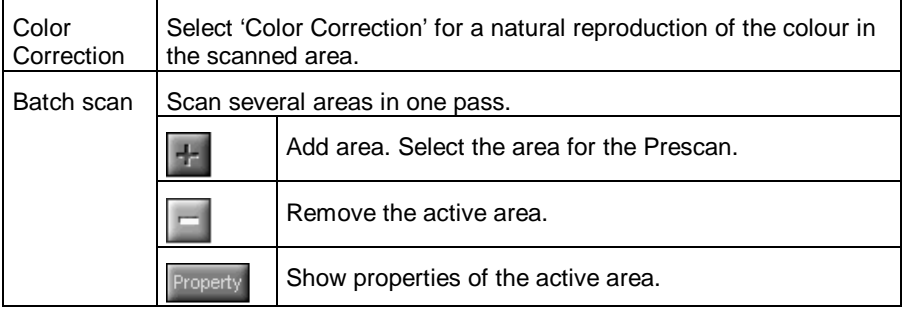

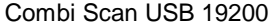

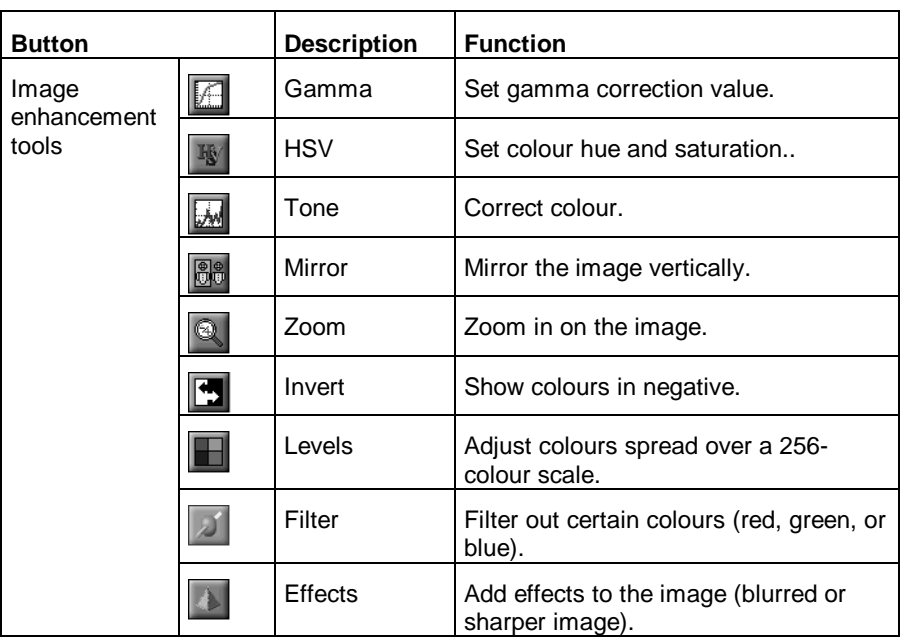

#### **5.3 Monitor calibration**

In the TWAIN dialog box (see Figure 23) click on the 'Monitor' tab. A window like the one shown in Figure 25 will pop up. In this window you can alter the colour settings of the scanned image. When the scanned image is printed, the colours are reproduced exactly as shown in this window.

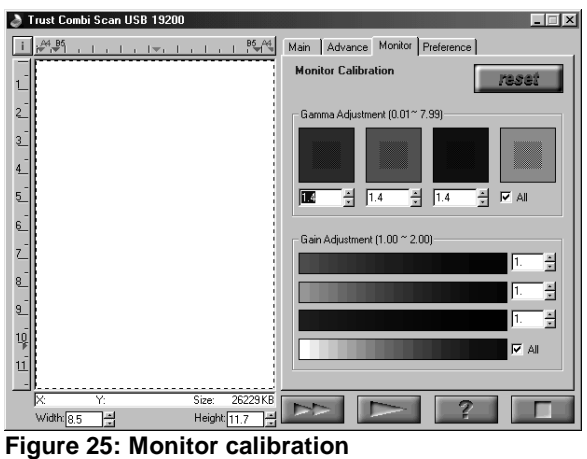

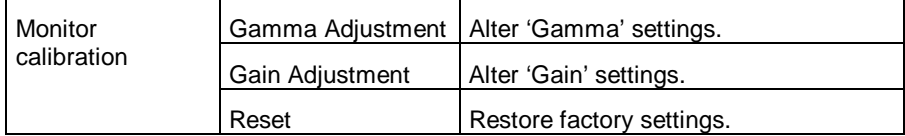

# **ENGLISH**

#### **5.4 Preferences**

In the TWAIN dialog box (see Figure 23) click on the 'Preferences' tab. A window like the one shown in Figure 26 will appear.

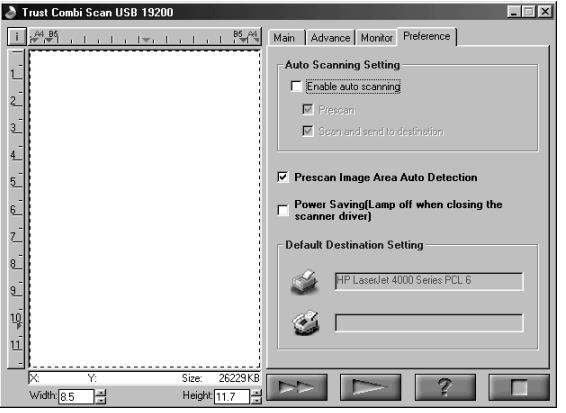

**Figure 26: Preferences**

| Auto Scanning              | With this feature selected you can make a test scan and<br>scan an image into an application with one touch of a<br>button (on the front of the scanner).  |                                                                                                    |
|----------------------------|----------------------------------------------------------------------------------------------------|----------------------------------------------------------------------------------------------------|
| Area Auto Detection        | This feature automatically detects the size of the scanned<br>image.                                                                                       |                                                                                                    |
| Power Saving               | This feature automatically switches off the lamp in the<br>scanner when the TWAIN dialog box is closed. The power<br>indicator on the scanner remains lit. |                                                                                                    |
| <b>Destination Setting</b> |                                                                                                    | By clicking on this icon you can select a printer.<br>Works only if a printer has been connected.          |
|                            |                                                                                                    | By clicking on this icon you can select a fax<br>device. Works only if a fax device has been<br>connected. |

**ENGLISH** 

#### **5.5 Making a scan**

Proceed as follows to make a scan.

- 1. Position the image or document face downwards on the glass plate.
- 2. Using the mouse, click on the 'Prescan' button (Figure 23).
- 3. Select the desired scan mode (colour, greyscale, black & white).
- 4. Using the mouse, select the scan area in the prescan window.
- 5. Set the resolution. 300 DPI will be sufficient for most purposes.
- 6. Using the mouse, click on the 'Scan' button to start the scan. The results are copied to the currently active application.
- **Tip:** The scan process can be interrupted by clicking on 'Cancel'.

# **6. Working with Adobe PhotoDeluxe**

Adobe PhotoDeluxe is a drawing and image editing program with a large number of options. You can use this program to edit the scanned images.

#### **6.1. Initial scanner settings**

- 1. Start the 'Adobe PhotoDeluxe' program.
- 2. Go to 'File Open Special Scan Photo…' (Figure 27).

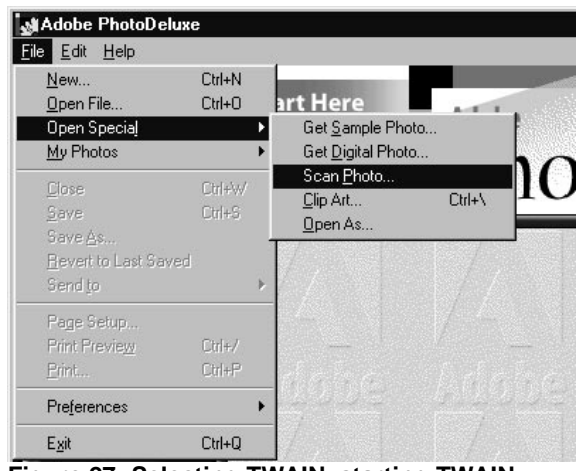

**Figure 27: Selecting TWAIN, starting TWAIN**

1. From the window, select 'Trust Combi Scan USB 19200' (see Figure 28).

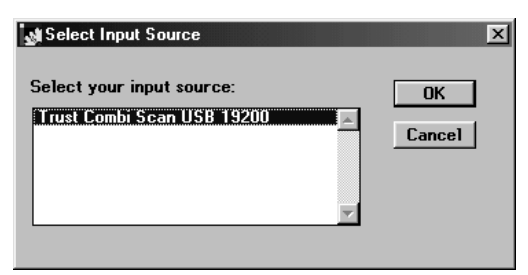

#### **Figure 28: Selecting Scanner**

2. Click on 'OK'. The TWAIN dialog box will pop up (Figure 23).

You have now adjusted the scanner settings ready for use.

#### **6.2. Scanning with Adobe PhotoDeluxe**

- 1. Start the 'Adobe PhotoDeluxe' program.
- 2. Position the document to be scanned on the scanner
- 3. Click on 'File', select 'Open Special', and then select 'Scan Photo...' (Figure 27). The TWAIN dialog box will now appear (Figure 23).
- 4. Click on 'Prescan' to make a test scan.
- 5. Using the mouse, select the area you wish to scan.
- 6. Set the scan mode to 'Color mode'.
- 7. Set the 'Destination' to 'Application'.
- 8. Set the desired resolution (300 dpi recommended).
- 9. Click on 'Scan'. When the scan process has finished, the image data are transferred to Adobe PhotoDeluxe.
- 10. When the scanner has finished scanning, click on 'Exit' to return to Adobe PhotoDeluxe. You can now start editing the image.

This has been a short introduction to the program. Please refer to the Help feature of the program for more information. The CD-ROM contains a manual.

**ENGLISH** 

# **7. Working with TextBridge**

TextBridge is a program for scanning text and converting it to a document format for editing in a word processor. You will find a complete manual on the CD-ROM.

#### **7.1. Settings**

- 1. Start TextBridge.
- 2. Click on 'File'.
- 3. Click on 'Select Scanner…'. A new window is displayed.
- 4. Next, select the 'Trust Combi Scan USB 19200'.
- 5. Click on 'Ok'.
- 6. You can now select the language of the document to be scanned. Click on 'Process'.
- 7. Click on 'Settings'. A new window is displayed.
- 8. Click on the 'Processing' tab.
- 9. Select the language in the 'Process With' box by clicking on the triangle and selecting the language (Figure 29).

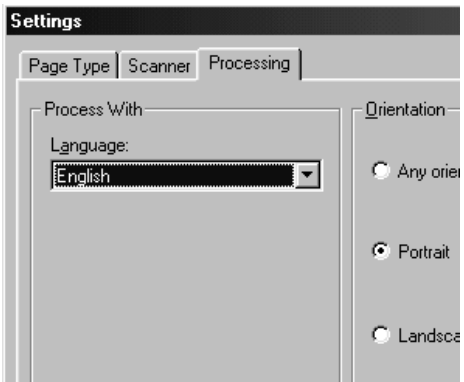

**Figure 29: Selecting a language**

10. Click on 'Ok'.

You have now completed the TextBridge Classic settings. Continue with section 7.2.

#### **7.2. Scanning with TextBridge Classic**

- **Note:** To show some non-English language characters, e.g. in Polish, 'Multilanguage Support' should be selected in Windows. See the Windows 'Help' feature for more information. You should also make sure your application is capable of showing non-English language characters.
- 1. Position the document to be scanned on the scanner.
- 2. Click on the button marked 'Auto Process' (Figure 30). A new window is opened.

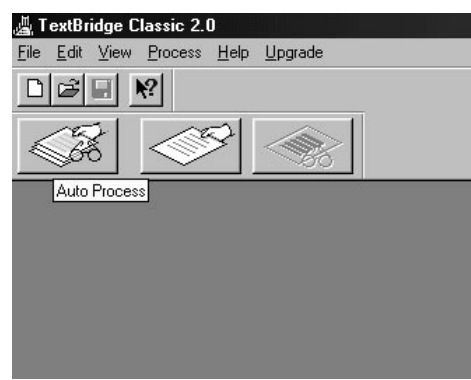

**Figure 30: Auto Process button**

- 3. Select the document type.
- 4. Set 'Page Source' to 'Scanner' by clicking with the mouse (see Figure 31).

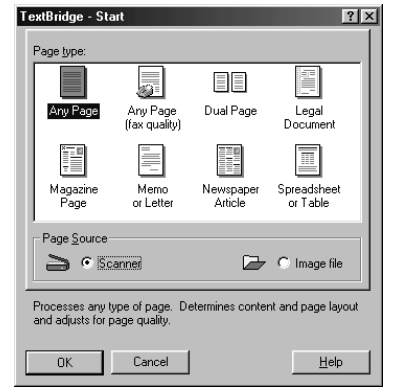

#### **Figure 31: Selecting 'Page Source'**

- 5. Click on 'OK'. The TWAIN dialog box (Figure 23) is opened.
- 6. Click on 'Prescan' to make a test scan.
- 7. Using the mouse, select the area you wish to scan.
- 8. Set 'Scan Mode' to 'BW' (black & white).
- 9. Set 'Destination' to 'Application'.
- 10. Set the resolution to 300 dpi.
- 11. Click on 'Scan'.
- 12. After completing the scan, TextBridge will start the OCR process of the scanned document and will ask you if you wish to scan additional documents.
- 13. Click on 'More Pages' or 'Other side' to scan more pages.
- 14. Click on 'No More' to stop scanning. A window is displayed asking for a location to save the scanned text in.
- 15. Under 'File Name', type a name for the text produced.
- 16. Under 'Save as Type' select the format for the file. Select a file format that will be recognised by your word processor application. If in doubt, select 'ASCII Std. (\*.txt)'.
- 17. Click on 'Save' to save the file. This completes the OCR process.
- 18. Close TextBridge Classic.

In order to edit the scanned text you have just saved to disk, you need a word processing program. Start the program and point it to the name you used to save the file in step 14.

TextBridge includes a number of advanced options. Refer to the on-line help and the documentation on the CD-ROM for more information.

# **8. Maintenance**

Clean the glass plate regularly with a soft, clean cloth to remove dust and dirt. A clean glass plate is important since any dirt will show up in the scanned image.

When cleaning the equipment, observe the following safety measures:

- 1. Disconnect the power plug from the mains supply before cleaning the equipment.
- 2. Do not use aggressive cleaning liquids, liquid cleansers, or aerosols to clean the scanner or the glass plate.

# **9. Troubleshooting**

#### **9.1. Testing the scanner**

During the installation of the TWAIN driver and the applications, a test program was also installed. The test program provides a simple means of checking the correct operation of the basic features of the scanner.

**Note:** The test program will be displayed in the language selected under the regional settings of your Windows version.

1. Start the 'Trust Scanner Test Program'. (Start - Programs - Trust Combi Scan USB 19200 - Test Program). A window like the one shown in Figure 32 will pop up.

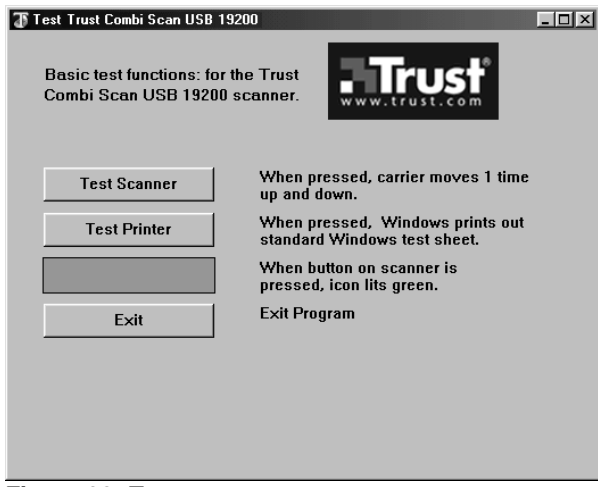

**Figure 32: Test program**

- 2. Click on 'Test Scanner'. The transport mechanism will move up and down once.
- **Note:** You cannot use the 'Test Scanner' button if the interface cable or the power supply of the scanner is not connected.
- 3. Click on 'Test Printer' if you have installed a printer on your computer. A standard text is printed.
- 4. Press the button on the front of the scanner. The icon in the test program should light up green.
- 5. Click on 'Exit' to close the test program.

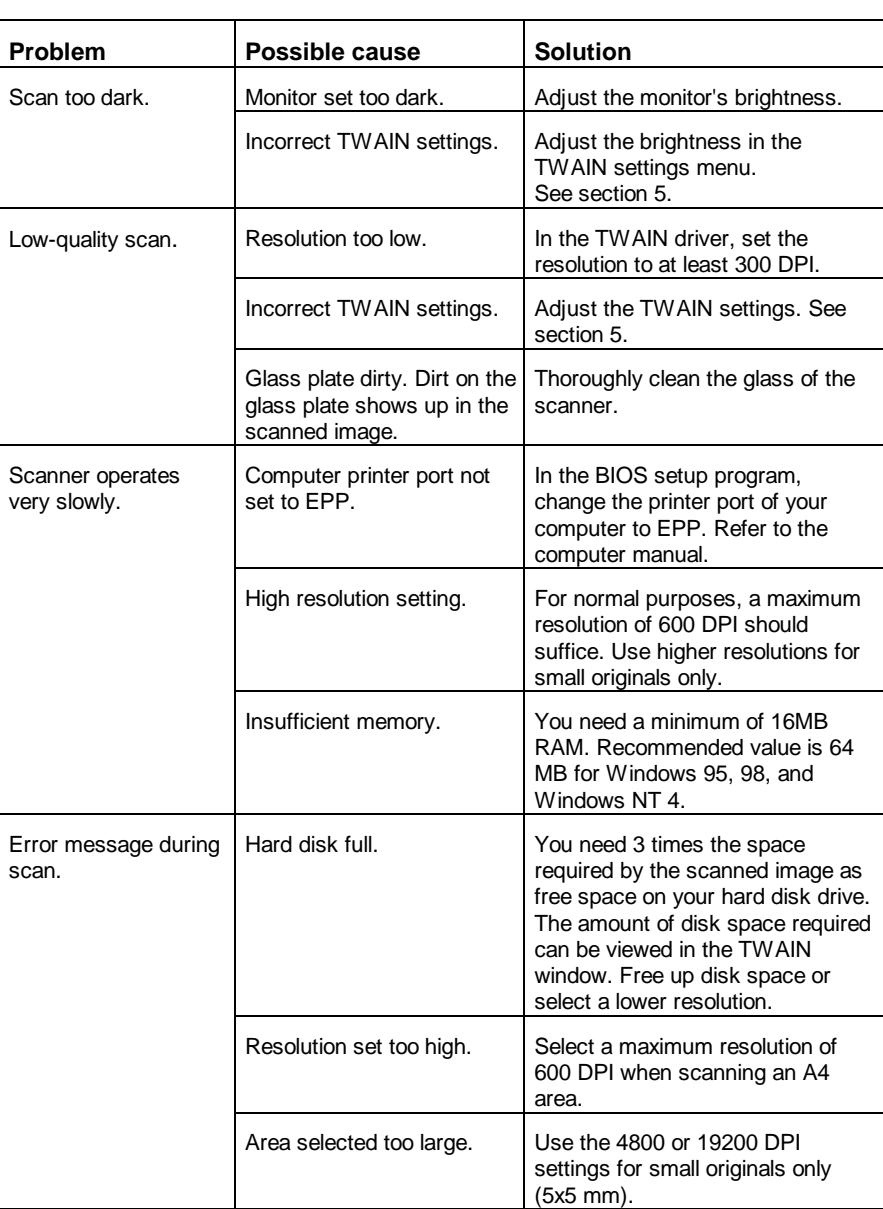

**ENGLISH** 

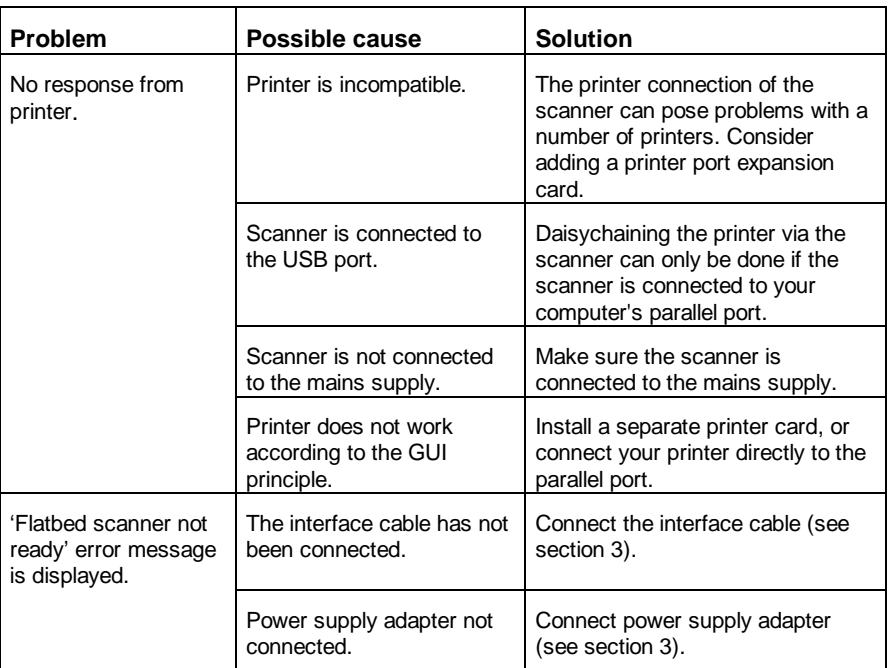

If the above list does not help you solve the problem with your scanner, please contact your dealer, or visit our Internet site (www.trust.com) to check the FAQ and the latest version of the driver software. Please have the following information ready:

- 1. Operating system
- 2. Hardware configuration CPU (MHz) Memory (MB) Free hard disk space (MB) Display adapter: resolution and colour depth
- 3. Scanner settings Scan mode (colour, greyscale, black & white) Resolution (DPI) Destination (application, printer, etc.) Size:
- 4. Version of TWAIN program
- 5. Name and version of the application software

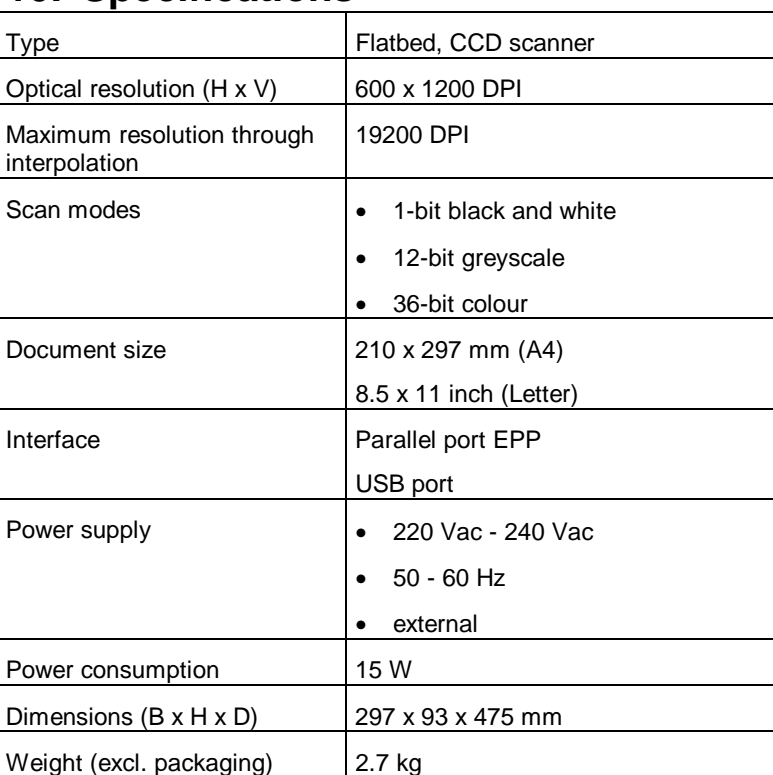

# **10. Specifications**

**ENGLISH** 

### **11. Trust Service Centers**

**If you have any questions after reading this manual, please contact one of the Trust Service Centers.**

**Keep the following in mind, however:**

- **If you have any questions regarding the use of a product or if you are looking for the latest drivers, you can find this information at the Trust web site (www.trust.com). The majority of the FAQ's (Frequently Asked Questions) are listed here. You can also download the latest drivers directly from the site.**
- **If you are unable to find the information you need at the Trust web site or if you are unable to access the site, please contact your nearest Trust Service Center.**
- **Keep in mind that the waiting time may be longer if you call between 12:00 AM and 2:00 PM.**
- **DO NOT return any products to the Trust Support Center addresses below. You may return the products via your Trust dealer.**

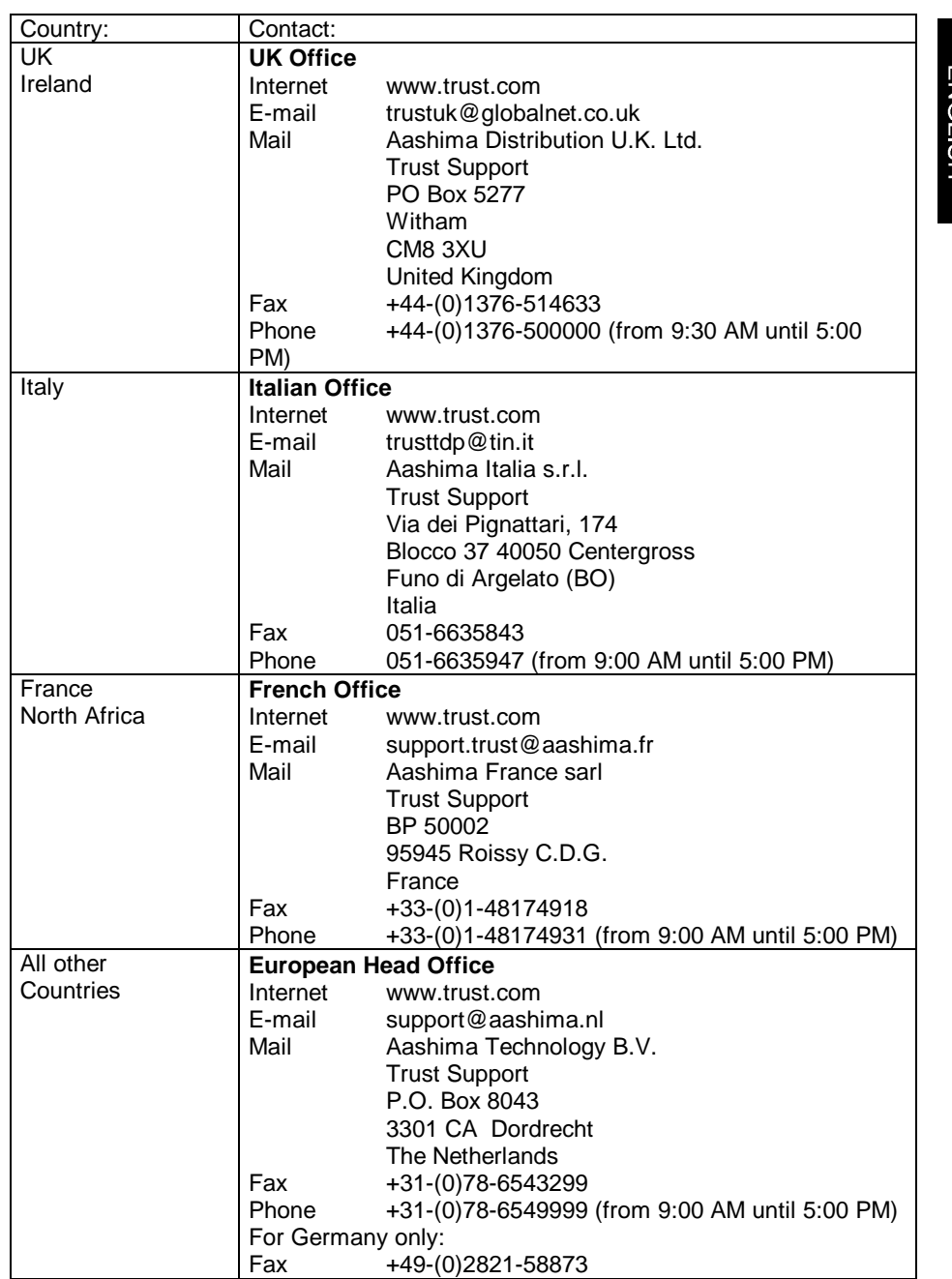

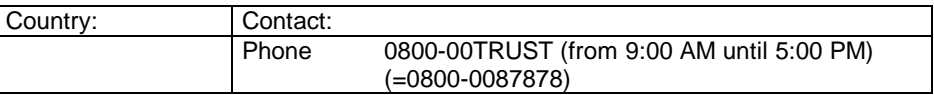